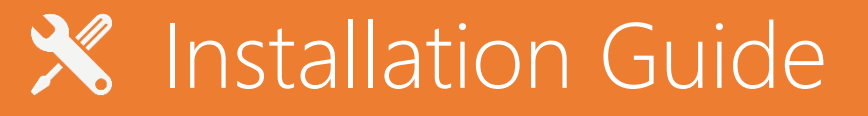

Intel I211 Network Driver on Windows Server 2019

### **Installing Intel I211 Network Driver on Windows Server 2019**

- 1. Please download following driver from Intel website [https://downloadcenter.intel.com/download/28396/Intel-Network-Adapter-Driver-for-](https://downloadcenter.intel.com/download/28396/Intel-Network-Adapter-Driver-for-Windows-Server-2019-)[Windows-Server-2019-](https://downloadcenter.intel.com/download/28396/Intel-Network-Adapter-Driver-for-Windows-Server-2019-)
- 2. After the download is complete, get a self-extracting installation package of PROWinx64.exe, use 7zip or other decompression software to decompress it to any folder.
- 3. Enter the unzipped folder in the first step, and enter the PRO1000 -> Winx64 -> NDIS65 folder in sequence.

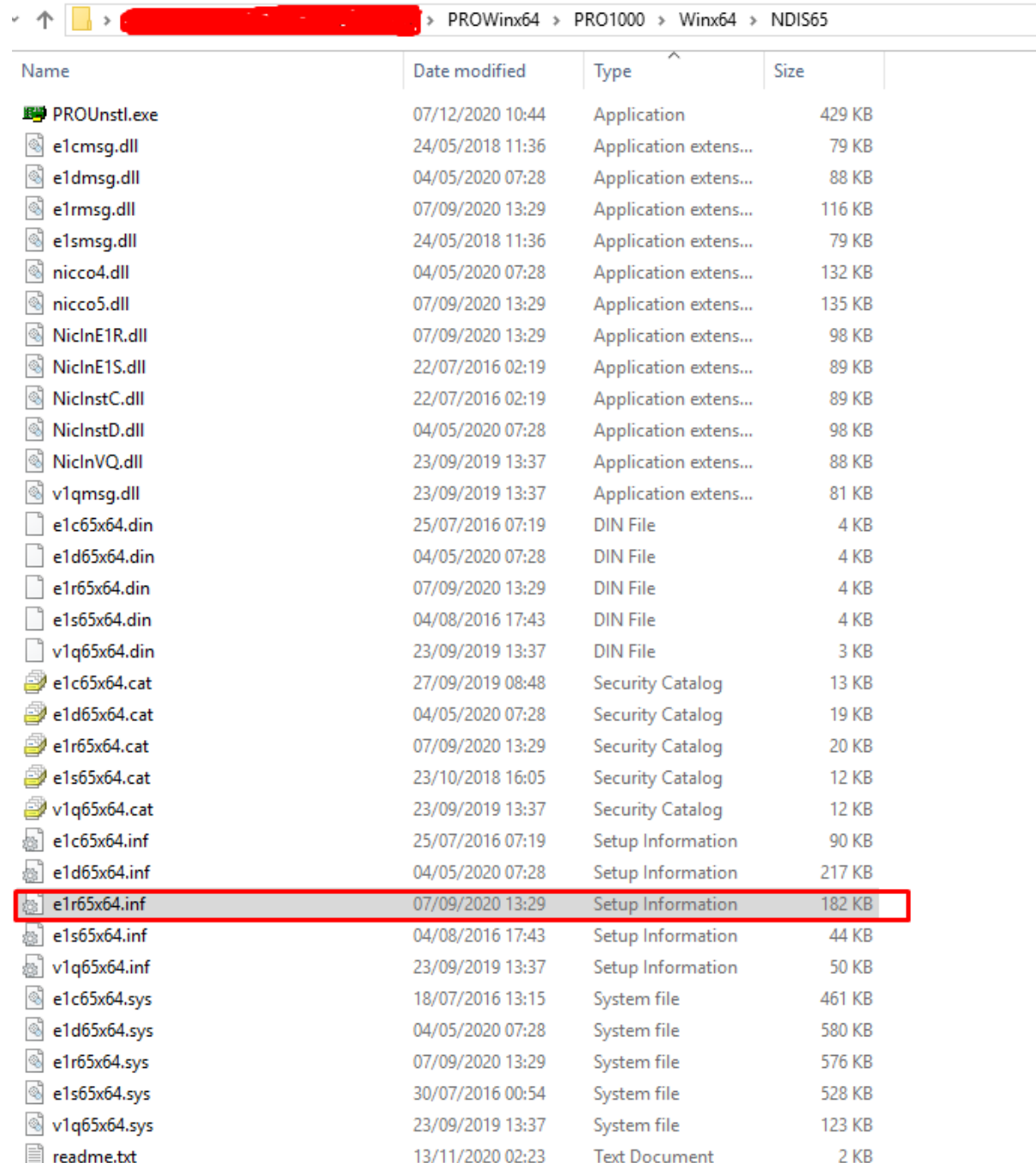

4. Install the driver for I211 network card driver. In the device manager, find the network controller that has no driver, right-click and select "update driver"

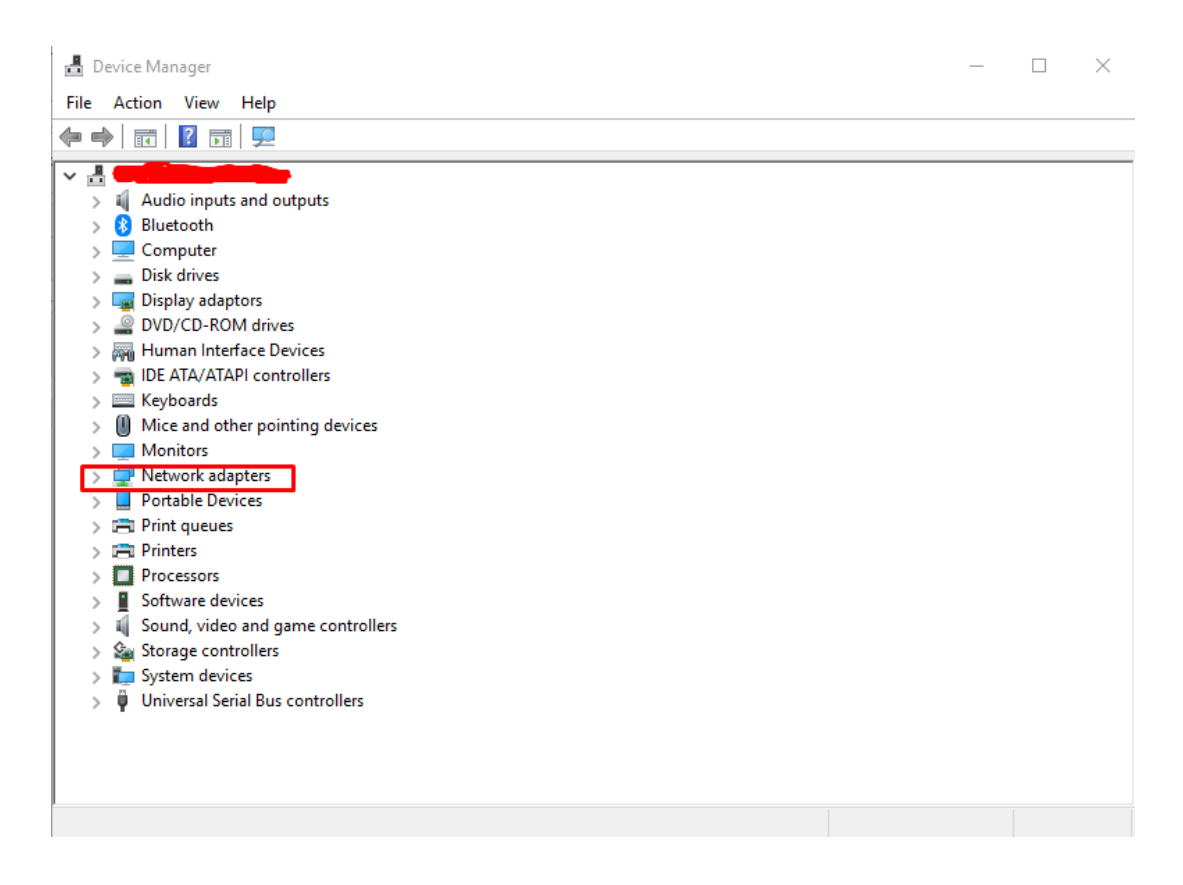

How do you want to search for drivers?

 $\rightarrow$  Search automatically for updated driver software Windows will search your computer and the Internet for the latest driver software for your device, unless you've disabled this feature in your device installation settings.

 $\rightarrow$  Browse my computer for driver software Locate and install driver software manually.

Cancel

## Browse for drivers on your computer

Search for drivers in this location:

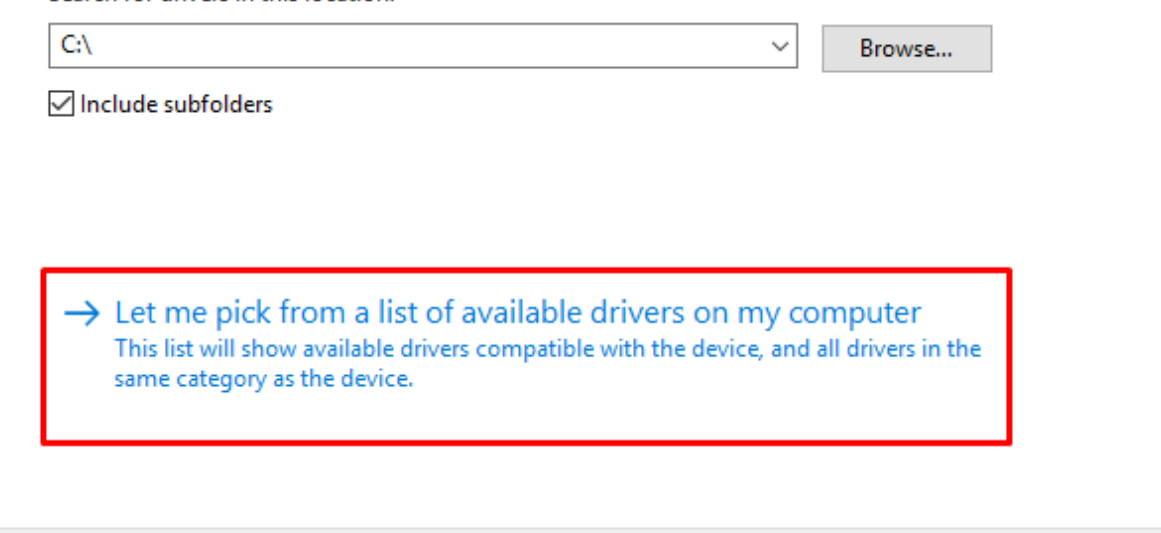

# Select the device driver you want to install for this hardware.

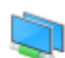

Select the manufacturer and model of your hardware device and then click Next. If you have a<br>disk that contains the driver that you want to install, click Have Disk.

Next

Cancel

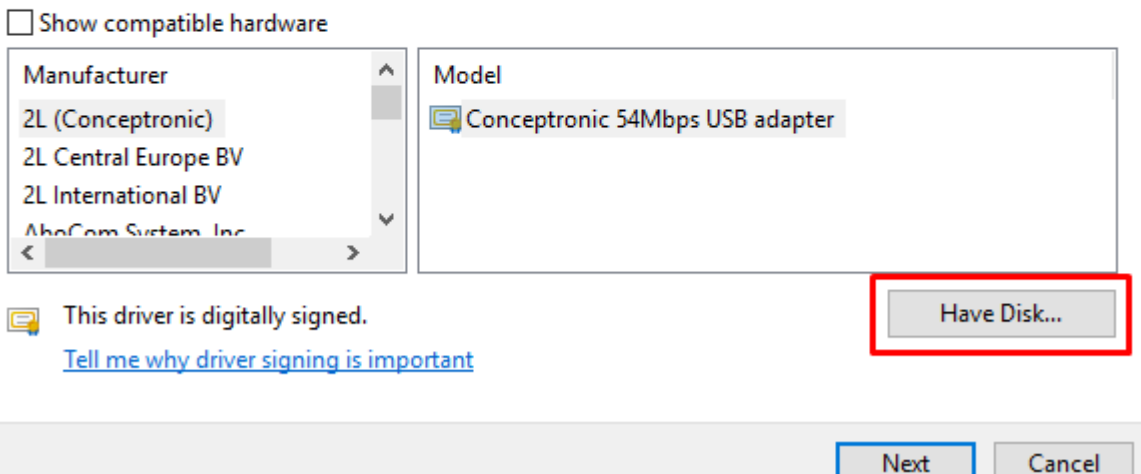

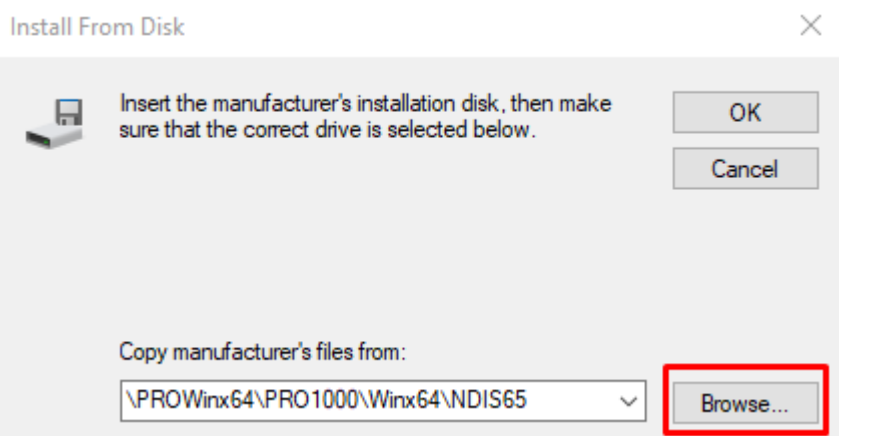

#### **A** Locate File

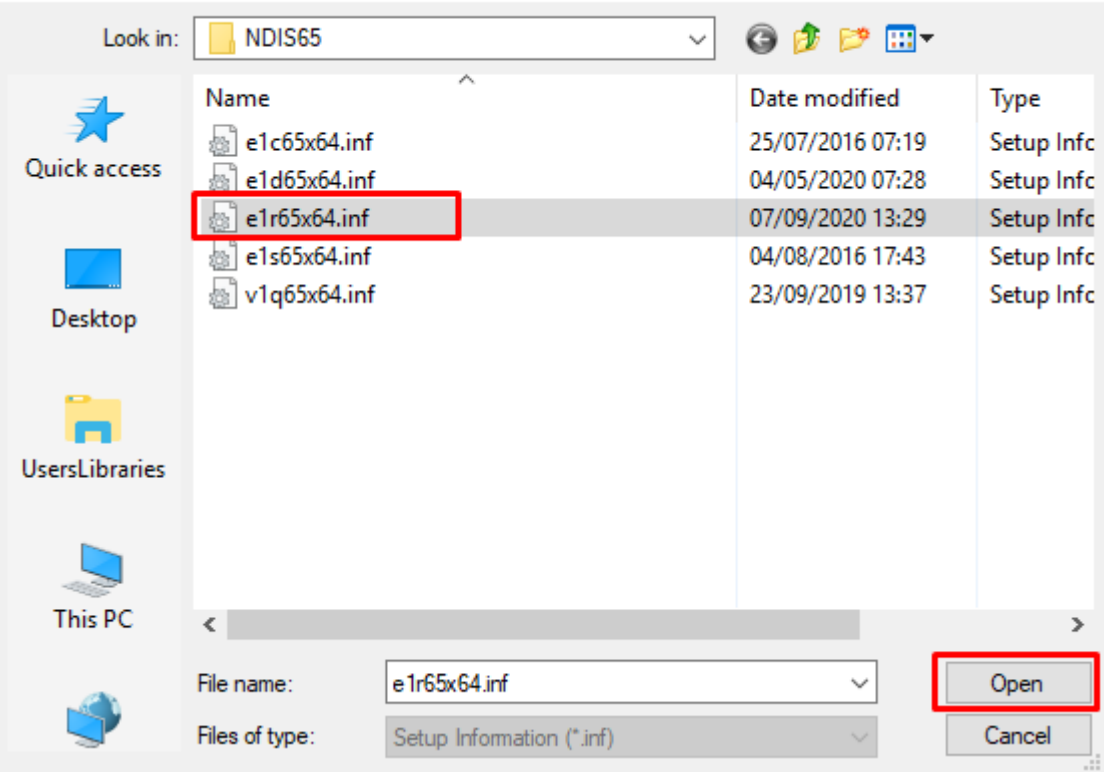

 $\times$ 

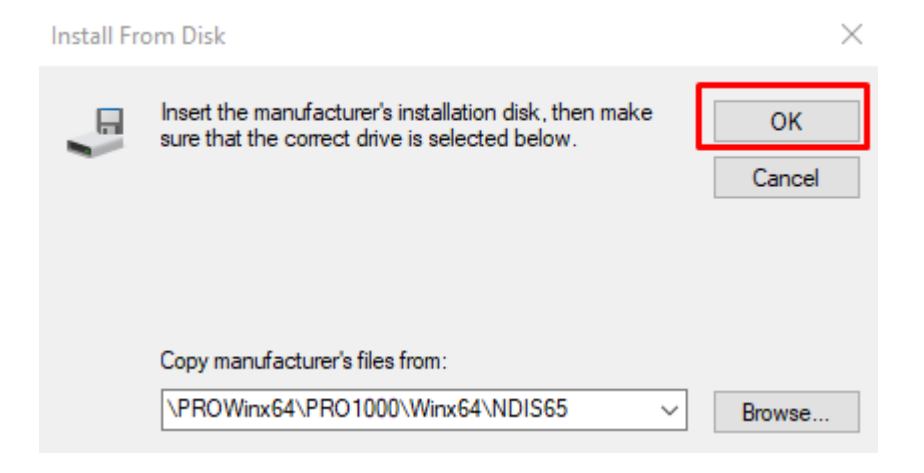

## Select the device driver you want to install for this hardware.

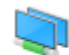

Select the manufacturer and model of your hardware device and then click Next. If you have a disk that contains the driver that you want to install, click Have Disk.

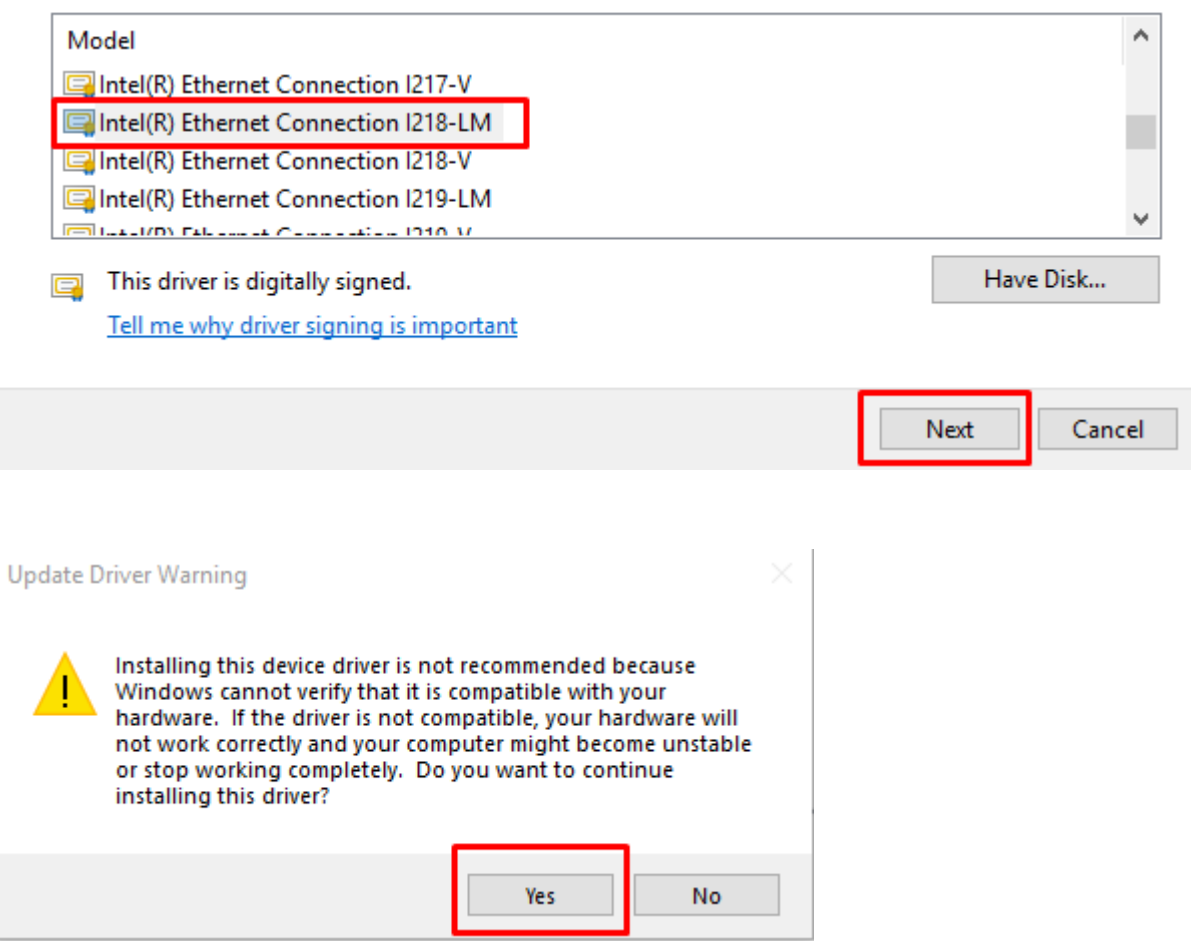

- 5. After Clicking Yes, Windows start installing drivers
- 6. Please repeat installation steps for each Network Interface.
- 7. All Done, please restart the Computer and test connectivity.